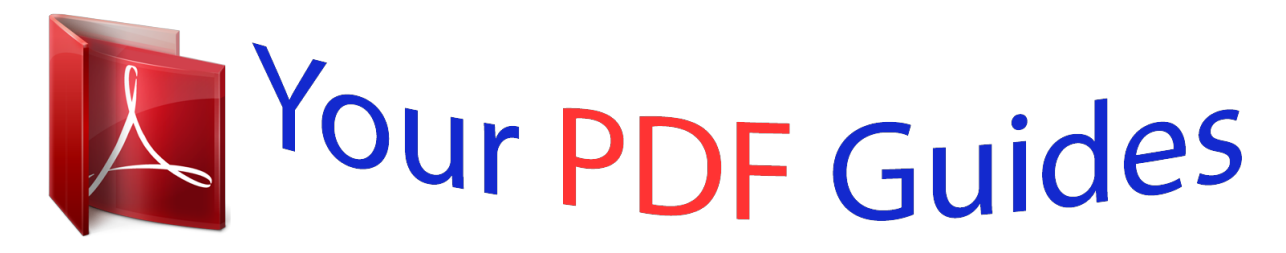

You can read the recommendations in the user guide, the technical guide or the installation guide for RANE MP 4. You'll find the answers to all your questions on the RANE MP 4 in the user manual (information, specifications, safety advice, size, accessories, etc.). Detailed instructions for use are in the User's Guide.

> **User manual RANE MP 4 User guide RANE MP 4 Operating instructions RANE MP 4 Instructions for use RANE MP 4 Instruction manual RANE MP 4**

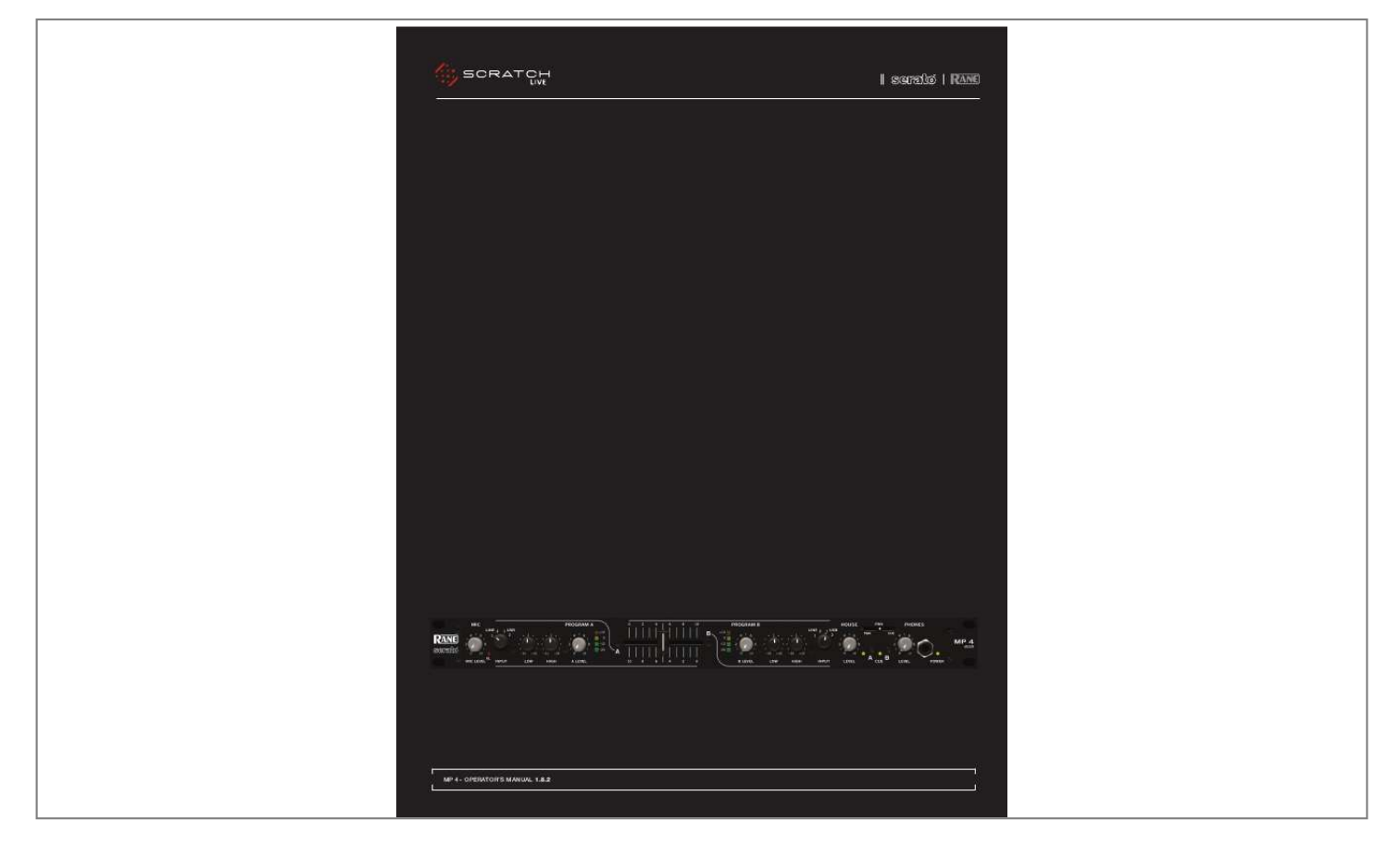

[You're reading an excerpt. Click here to read official RANE MP 4](http://yourpdfguides.com/dref/3579479) [user guide](http://yourpdfguides.com/dref/3579479) <http://yourpdfguides.com/dref/3579479>

## *Manual abstract:*

*2. Keep these instructions. 3. Heed all warnings. 4. Follow all instructions. 5. Do not use this apparatus near water. 6. Clean only with a dry cloth. 7. Do not block any ventilation openings. Install in accordance with manufacturer's instructions. 8. @@9.*

*@@A polarized plug has two blades with one wider than the other. A grounding-type plug has two blades and a third grounding prong. The wide blade or third prong is provided for your safety. @@10. Protect the power cord and plug from being walked on or pinched particularly at plugs, convenience receptacles, and the point where it exits from the apparatus.*

*11. Only use attachments & accessories specified by Rane. 12. Use only with the cart, stand, tripod, bracket, or table specified by the manufacturer, or sold with the apparatus. When a cart is used, use caution when moving the cart/apparatus combination to avoid injury from tip-over. 13. Unplug this apparatus during lightning storms or when unused for long periods of time. 14. Refer all servicing to qualified service personnel. Servicing is required when the apparatus has been damaged in any way, such as power supply cord or plug is damaged, liquid has been spilled or objects have fallen into the apparatus, the apparatus has been exposed to rain or moisture, does not operate normally, or has been dropped.*

*15. The plug on the power cord is the AC mains disconnect device and must remain readily operable. 16. This apparatus shall be connected to a mains socket outlet with a protective earthing connection. 17. When permanently connected, an all-pole mains switch with a contact separation of at least 3 mm in each pole shall be incorporated in the electrical installation of the building. 18. If rack-mounting, provide adequate ventilation. may be located above or below this apparatus, equipment (like large power amplifiers) may unacceptable amount of hum or may generate too and degrade the performance of this apparatus.*

*Equipment but some cause an much heat WarnInG: To reduce the risk of fire or electric shock, do not expose this apparatus to rain or moisture. Apparatus shall not be exposed to dripping or splashing and no objects filled with liquids, such as vases, shall be placed on the apparatus. mInImum SyStem requIrementS · Computer with USB 1 port supporting Full Speed Mode (USB 1.1). · Screen resolution 1024 x 768 or higher. · Hard drive space for storing music.*

*IntroductIon Beyond the Quick Start guide, please read through this manual to get the most from your MP 4 and the included Scratch LIVE software. Keep this manual in a safe place. If you lose yours, a new copy may be downloaded at www.rane.com/mp4.*

*html. To keep up with the latest tips, and to check for software updates for your MP 4, visit the official Scratch LIVE Forum at scratchlive. net. pc · Windows XP with Service Pack 2 or Vista with Service Pack 1 · Pentium 4 / 1.5 GHz · 1 GB RAM. mac · OSX 10.3 · G4 / 1 GHz · 1 GB RAM. copyrIGht notIceS © 2008 Rane Corporation. All rights reserved. Scratch LIVE and the Scratch LIVE logo are trademarks of Serato Audio Research.*

*Trademarked in the U.S. and other countries. Licensed exclusively to Rane Corporation. This software is based in part on the work of the Independent JPEG Group, and uses libpng code, copyright © 2000-2002 Glenn Randers-Pehrson. The Scratch LIVE Control Tone, the audio pressed on Scratch LIVE Control Vinyl and Control CDs, is copyright ©2004-2008 Serato Audio Research. The Control Vinyl and Control CDs are licensed for personal use only. The creation of personal backups of the Control CD is allowed, however duplicating Control CDs for commercial benefit is strictly prohibited. For avoidance of doubt the duplication or creation of Control Vinyl for any use is strictly prohibited. Please respect our copyright.*

*©2004-2008 Serato Audio Research. Windows XP and Vista is either a registered trademark or a trademark of Microsoft Corporation in the United States and/or other countries. Apple, Mac, Macintosh and iTunes are trademarks of Apple Computer, Inc., registered in the US and/or other countries. Scratch LIVE is compatible with Intel-based Mac computers.*

*check LISt These items are included with the MP4 in the box: · Scratch LIVE software install disc. · 1 USB cable. · IEC C5 line cord. · Package of 4 rubber feet. · Quick Start Guide.*

*· This manual. WarnInG To reduce the risk of electrical shock, do not open the unit. No user serviceable parts inside. Refer servicing to qualified service personnel. The symbols shown below are internationally accepted symbols that warn of potential hazards with electrical products. CAUTION RISK OF ELECTRIC SHOCK DO NOT OPEN this symbol indicates that a dangerous voltage constituting a risk of electric shock is present within this unit. 19. This apparatus may be installed in an industry standard equipment rack. Use screws through all mounting holes to provide the best support. this symbol indicates that there are important operating and maintenance instructions in the literature accompanying this unit.*

*MP 4 - OPERATOR'S MANUAL 1.8.2 3 Important Safety Instructions 3 3 3 3 3 3 3 maIn Screen overvIeW Virtual Deck Visual Aids Tempo Matching Display Track Overview Display Main Waveform Display Beat Matching Display Master Gain Tap Tempo Key Lock Repeat Censor Eject Fader Start Track Gain 12 12 13 13 13 13 13 13 14 14 14 14 14 14 14 15 15 15 16 contentS Introduction Copyright Notices Warning Minimum System Requirements PC Mac Check List 3 6 6 6 6 6 7 mp 4 overvIeW Inputs Outputs Recording Cueing front paneL deScrIptIon rear paneL deScrIptIon Scratch LIve: GettInG Started Mac OS X Windows XP Windows Vista Windows Troubleshooting Third-Party Software Using the Tool Tips mIxInG WIth the mp 4 8 Pitch Sliders Temporary Cue 9 9 9 10 10 10 10 cue poIntS LoopInG Auto Looping The A - Slot 17 17 17 18 18 18 18 18 18 18 18 18 18 mIdI controL ImportInG and pLayInG muSIc Importing Your Music Supported File Types Playing Music Track Display 11 11 11 11 11 12 12 12 12 12 12 Overview MIDI Controller Setup Assigning Controls A note about MIDI Platters Assigning MIDI to other Controls Assigning Ctrl-Click Functionality Presets Native Controller support Technical Information preparInG your fILeS BuIlding Overviews How to Build Overviews About Corrupt Files Set Auto-BPM The Offline Player 4 MP 4 - OPERATOR'S MANUAL 1.8.2 orGanIzInG your muSIc Grouping Tracks into Crates Subcrates Sorting Your Files Using the Song Browser Searching Prepare Window Review Window Editing ID3 Tags Display Album Art Status icons More info on corrupt files Auto-Backup Deleting Crates and Tracks 19 19 19 19 19 19 19 20 20 20 20 20 20 20 21 display Maximum Screen Updates Audio Cache Horizontal Waveforms uSb dropout Indicator 24 24 24 24 25 troubLeShootInG and frequentLy 25 aSked queStIonS corrupt fILe deScrIptIonS and dIaGnoSeS fader cLeanInG 26 27 recordInG keyboard ShortcutS addItIonaL Setup playback Track End Warning Playback Keys Use Shift Lock Playing Deck Sort Cues Chronologically Auto Gain Modifying the Auto Gain Level.*

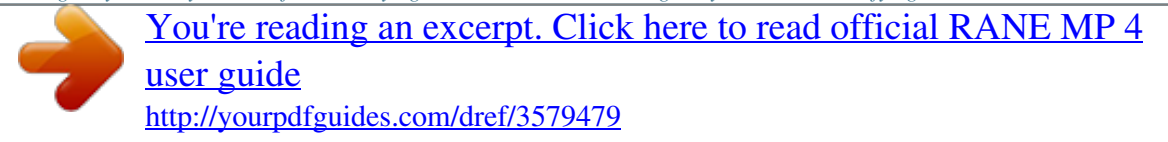

 *Hi-Fi Resampler Play From Start Instant Doubles Play From First Cue Point Audio Output Library Read iTunesTM Library Protect Library Center on Selected Song Show All File Types Include Subcrate Tracks Auto Fill Overviews Import AAC Files Rescan ID3 Tags Relocate Lost Files 22 23 23 23 23 23 23 23 23 23 23 23 23 23 23 24 24 24 24 24 24 24 24 24 MP 4 - OPERATOR'S MANUAL 1.8.2 5 mp 4 overvIeW Two CD players or Two Turntables or One of Each. 100-240V 50/60 Hz 7 WATTS MP 4 MADE IN U.S.*

*A. RANE CORP. ACN 001 345 482 HOUSE AUX MIC TO USB RECORD LEVEL BALANCED OUTPUTS: TIP = (+), RING = (), SLEEVE = SIGNAL GROUND PHONO GROUND MIC L R BALANCED INPUT FOR CONTINUED GROUNDING PROTECTION DO NOT REMOVE SCREW USB RIGHT LEFT RIGHT LEFT RIGHT LEFT NO YES LINE PHONO IN 2 IN 1 LINE PHONO The MP 4 combines Rane mixer technology and Serato Scratch LIVE software. The result is a mixer with the flexibility of playing digital music directly from your computer while still supporting traditional analog inputs. This two-bus mixer is able to simultaneously play stereo analog sources, play stereo digital files, and digitally record Mic, Program A, Program B or Main-mix. You can also operate the MP 4 as a stand-alone analog mixer without a computer, or use it as a high-quality six-channel sound card with Serato Scratch LIVE software, without analog sources. The MP 4 is targeted at mobile DJ, night club, remix project studio and post production applications. The Scratch LIVE MP 4 control screen includes many advanced features that enhance its ability to mix and blend: · Play / pause control, both forward and reverse · Pitch and bend controls for fine tuning beat matching · Fast forward and reverse · Multiple cue points per track · Censor (reverse sections without losing play position) · Fader Start; Scrub track with mouse; Autoplay Crate The MP 4 is not a performance scratch mixer. It does not use control vinyl or CDs and does not have a scratch fader. While the MP 4 may be used as a generic sound card with other software applications, for best performance and support we highly recommend using Scratch LIVE.*

*Performance using other applications may vary and compatibility is not guaranteed. The computer sees the MP 4 as three USB audio devices (two stereo play and one stereo record). ASIO (for PC) and CoreAudio (for Mac) drivers are included. The digital audio format is 24-bit, 3-byte PCM with a 48 kHz sample rate. Zone 1 Amp Zone 2 Amp outputS Two stereo analog outputs are provided. The HOUSE output is available on both balanced XLR and balanced ¼" TRS connectors. The AUX output is available on balanced ¼" TRS connectors and has an independent rear panel LEVEL control. InputS PROGRAM A and B INPUT switches select between the two LINE and two USB Inputs. LINE 1 and LINE 2 are set for PHONO level or LINE level using the associated push switch on the rear panel. PROGRAM A and B each feature LOW and HIGH tone and LEVEL controls.*

*Four-segment program level meters indicate signals from 24 dBu to +12 dBu. Clipping occurs at +22 dBu. The balanced MIC input features a full-range LEVEL control and is mixed with the Main-mix post-crossfader. recordInG One USB stereo output is available for recording. Scratch LIVE software allows selecting Mic, Program A, Program B or Main-mix as the source. The MIC TO USB RECORD switch located on the rear panel determines if the Mic is included in the USB Main-mix record output. The ability to record lets you archive your analog sources, record samples to use in your performance or to record your performance. cueInG Headphone Cueing allows independent selection of the Program A or Program B input, making it possible to Cue any source (digital or analog) with the push of a switch. The PAN PGM / CUE control lets you Pan between the selected Cue input (pre-Crossfader) and the Mainmix (postCrossfader). 6 MP 4 - OPERATOR'S MANUAL 1.*

*8.2 front paneL deScrIptIon 6 MIC LINE 4 2 6 8 9 6 8 10 PROGRAM A 1 2 1 USB 2 2 4 6 8 0 +12 0 12 24 2 4 PROGRAM B HOUSE LINE 1 2 1 USB 2 2 4 6 8 PAN PGM CUE 2 4 PHONES 6 8 B A 10 8 6 4 2 0 +12 0 -12 -24 2 4 6 8 MP 4 MIXER POWER 0 10 OL INPUT 12 +12 12 +12 0 10 0 10 12 +12 12 +12 INPUT 0 10 MIC LEVEL LOW HIGH A LEVEL B LEVEL LOW HIGH LEVEL A CUE B 0 10 LEVEL 1 feature 1 2 Mic Level Control 2 3 45 deScrIptIon 54 3 2 7 8 10 11 Adjusts the Level of the MIC Input. The OL (overload) indicator lights when the maximum mic level has been reached, 3 dB before clipping. If this lights up, either turn the MIC LEVEL down, or stop yelling. Provide selection of LINE 1, LINE 2, USB 1 or USB 2 Inputs for each of the PROGRAM A or PROGRAM B channels.*

*LINE Inputs may each be set for PHONO or LINE level via the rear panel switch (see Rear Panel 6). Progrut, but has its own rear panel LEVEL control. This Output is not affected by the front panel HOUSE LEVEL control. These balanced ¼" TRS (tip-ring-sleeve) Outputs connect to a balanced equalizer or amplifier (for a possible second listening zone) and follow the same interconnection rules as above. 5 6 Mic to USB Record Switch Inputs 1 & 2 In the YES position the Mic signal along with the Program mix is routed to the USB record output.*

*In the NO position only the Program mix is sent to the USB record output. These stereo Inputs are each switchable from a PHONO (RIAA) stage for magnetic cartridges (switch in) to a LINE level Input suitable for any line level device such as a CD player (switch out). Each of these may be assigned to PROGRAM A or B using the front panel INPUT selectors. The PHONO GROUND screw connects those extra wires coming out of the turntables. 7 Mic Input Jack Accepts either a ¼" balanced (TRS) or unbalanced (TS) microphone plug, controlled by the front panel MIC LEVEL control. 8 MP 4 - OPERATOR'S MANUAL 1.8.2 On the input tab, you will see four MP 4 devices are free. To install the software, double-click on the installer icon from the CD-ROM, or the installer you just downloaded from scratchlive. net.*

*Follow the on-screen instructions. 5. Click "Next" to continue the install, or choose custom if you wish to change the install directory or choose not to install the ASIO driver. Scratch LIve: GettInG Started listed. They are, in order: mac oS x Before you install the Scratch LIVE software, check for free software updates at scratchlive. net. The software version that came with your MP 4 is printed on the installation CD. The Scratch LIVE software is updated frequently, all updates are free, and available at scratchlive.net. To install the software, double-click on the installer icon from the CD-ROM, or the installer you just downloaded from scratchlive.*

> [You're reading an excerpt. Click here to read official RANE MP 4](http://yourpdfguides.com/dref/3579479) [user guide](http://yourpdfguides.com/dref/3579479)

*net. When you connect your MP 4 to your Mac, it will appear to the Mac operating system as multiple sound outputs and inputs. Go to the audio section of the system preferences panel to select the desired settings. The MP 4 can be used with third party software, as well as the Scratch LIVE software included with it. On the Mac, you can use the MP 4 with any audio application, though technical support is limited to Scratch LIVE. 1. The Main-mix output 2. Program A 3. Program B 4. Microphone 6.*

*Windows may complain that the software driver is not digitally signed. Defy Microsoft and choose Continue Anyway. WIndoWS xp 1. Disconnect any unneccessary USB devices from your PC. 2. Connect the MP 4 to your computer with the supplied USB cable. 3. The Found New Hardware bubbles appear: mp 4 uSb composite device mp 4 uSb1 out uSb audio device mp 4 uSb2 out uSb audio device mp 4 Line In uSb audio device Windows XP treats each USB port individually. You might like to install Scratch LIVE on all of your USB ports, so you can connect the hardware to any port. As soon as you install the device driver, the operating system does not see the MP 4.*

*That means you can either [A] not install anything, and windows will see the MP 4, or [B] install Scratch LIVE and the ASIO driver, and then you can use the MP 4 with Scratch LIVE or an ASIO application only. 7. Click Finish once installation is complete. Scratch Live appears in the Start Menu under All Programs > Serato > Scratch Live. On the output tab, choose MP 4 USB 1 Out or MP 4 USB 2 Out, and on the MP 4 select the same USB 1 or 2 INPUT. mp*

*4 uSb human Interface device Your new hardware is installed and ready to use. 4. Before you install the Scratch LIVE software, check for free software updates at scratchlive.net. The software version that came with your MP 4 is printed on the installation CD.*

*The Scratch LIVE software is updated frequently, and all updates MP 4 - OPERATOR'S MANUAL 1.8.2 9 WIndoWS vISta When you plug in your hardware: 1. A Found New Hardware wizard will pop up. 2.*

*Choose "Locate and install driver software". 3. After Windows looks for the driver it will say "Windows couldn't find driver software for your device". Choose "Browse my computer for driver software". 4.*

*Browse to the location that you extracted the ScratchLIVE .zip file to. Choose the Drivers folder. 5. Click next and Windows will say "Windows can't verify the publisher of this driver software". Click "Install this driver software anyway". 6. When you see the bubble "Your new hardware is installed and ready to use," proceed to install the Scratch LIVE driver. thIrd-party SoftWare The MP 4 can be used with third party software, as well as the Scratch LIVE software that comes with it. When you install Scratch LIVE, an ASIO driver will also be installed.*

*You can use the MP 4 as a sound card for any third party software that supports the ASIO standard. Go to the audio interface control panel in the third party software, and choose the MP 4 Driver. Launch Control Panel to access more settings for the MP 4 ASIO driver. You can reduce the USB Buffer Size for lower latency. WIndoWS troubLeShootInG If you have a USB PCI card, your computer may have allocated bandwith to other devices, including your mouse, preventing Scratch LIVE from recognising the MP 4. Unplug unneccesary devices and install Scratch LIVE again. You may need to temporarily move your*

*mouse to the built-in USB port. After installation, reconnect USB units as needed. If other USB devices steal bandwidth, you may get a "interface disconnected" message when launching Scratch LIVE, try unplugging and re-plugging in the MP 4. The ASIO Bit Depth and "Ask host to process during callback" settings should not be adjusted unless you are having problems.*

*Uncheck "Ask host to process during callback" if you have audio dropouts. Your application may not support an ASIO bitdepth of 32-bit. If this is the case, there will be no audio sent to the MP 4. Click on the ? icon to enable tool tips. Tool tips provide a handy way to learn the various features of Scratch LIVE. Move the mouse over a section of the screen to bring up a context-sensitive tool tip. Holding the mouse over the ? button with tool tips turned on will show you a list of all keyboard shortcuts. Tool tips are available in several languages. Scratch LIVE will display the tool tips in the language that your computer is set to. If your language is not available, the tool tips will be displayed in English.*

*uSInG the tooL tIpS 10 MP 4 - OPERATOR'S MANUAL 1.8.2 2. Once you have located your music, drag pLayInG muSIc Click on the all... icon to show all the tracks in your library. Use the keyboard shortcut Shift - Left Arrow to load the highlighted track on to the left deck, and Shift - Right Arrow to load the highlighted track on to the right deck. tIp: you can also load tracks to decks using ImportInG and pLayInG muSIc the folder or files you want to import onto the purple "All..*

*." icon. This is located to the left of your screen at the top of the crates and playlist window. If you wish to import all of your music, just drag your whole music folder onto this icon. tIp: you can also import by dragging files and folders directly from Windows explorer (pc version) or finder (mac version) into the Scratch LIve library. the mouse. click and drag a track from the track list area on to either deck. track dISpLay When a track is loaded, the track name, artist and length are displayed in the track title bar, and the Virtual Deck shows a solid black line. If the track has BPM information written in the tag this will also be displayed. See: Set auto-bpm (paGe 12) Supported fILe typeS ImportInG your muSIc The easiest way to load music into your library is by using the import button: 1.*

*Click on the import button to open the import panel. The left side of this window displays various locations on your computer hard drive (and external drives if you have one). Click on these locations to navigate your computer and find your music. By default, your music will usually be found in either "Music" (Mac) or "My Music" (Windows). Scratch LIVE supports fixed and variable bit rate .*

*MP3, Ogg Vorbis, AAC, .AIFF, and .WAV file types. M3U playlists are also supported. note: itunes music Store drm files cannot be played back by Scratch LIve.*

*MP 4 - OPERATOR'S MANUAL 1.8.2 11 Set auto-bpm preparInG your fILeS If this option is checked, building overviews will maIn Screen overvIeW If this option is checked while building overviews, Scratch LIVE will calculate the estimated tempos of your files. If Scratch LIVE is confident that the auto-BPM estimate for a file is accurate, it will be written to an ID3 tag\* in the file. The auto-BPM function will not be applied if the track already contains BPM information. To rebuild overviews and use auto-BPM or auto gain on those files, drag them onto the build overviews button.*

> [You're reading an excerpt. Click here to read official RANE MP 4](http://yourpdfguides.com/dref/3579479) [user guide](http://yourpdfguides.com/dref/3579479) <http://yourpdfguides.com/dref/3579479>

 *If you know your files BPM will fall within a certain range, use the range drop down to avoid double or half value BPMs being calculated. \*Id3 tags contain data about your tracks and are saved inside the files themselves. Genre, track name and artist are examples of common tag information. See: edItInG Id3 taGS (paGe 20) buILdInG overvIeWS Before you play your music in Scratch LIVE, It is important to first prepare your files by building overviews.*

*The overview builder analyses the songs in your library to detect file corruption, saves the waveform overview to an ID3 tag\*, and calculates auto-gain and bpm values. When a track is loaded, the track name, artist and length are displayed in the track title bar, and the Virtual Deck shows a solid black line. vIrtuaL deck Virtual Deck shows everything about the speed and position of a track. As the vinyl rotates, so does the line on the label. The circular progress bar around the edge is a visual representation of the position within the song, and can be set to flash to warn you that the track is nearing its end. The time and remaining time are displayed in minutes and seconds. The turntable speed as a percentage pitch shift is shown on the left of the Virtual Deck, and the pitched BPM (BPM with pitch adjustment multiplier added) is shown on the right of the virtual Deck. If the track has no BPM information, pitched BPM will not be shown. If you are playing regular vinyl, notice that the Virtual Deck behaves strangely as Scratch LIVE attempts to decode the incoming signal. This hoW to buILd overvIeWS To build overviews start Scratch LIVE with the hardware disconnected.*

*On the left side of the main screen, you will notice a button labeled "build overviews". Click this to automatically build the overviews for all the tracks in your library. tIp: you can drag and drop individual folders, crates or files onto this button to force the building of overviews at any time. the offLIne pLayer The offline player is available when Scratch LIVE hardware is not connected, and outputs through the current default audio device. Load a track to the offline player by dragging and dropping onto the deck, or pressing shift+left arrow.*

*If the end of the loaded track is reached, the next track in the current playlist is played automatically. about corrupt fILeS If Scratch LIVE detects a corrupt file it will tag it with a corrupt file icon: It is very important that you delete ANY corrupt files from your library as they can cause Scratch LIVE to crash regardless if you play the file or not. See: StatuS IconS (paGe 20) and corrupt fILe deScrIptIonS and dIaGnoSeS (paGe 30) The offline player is a useful tool for preparing crates, auditioning tracks, and setting cue and loop points. will not cause any problems, but you may find it distracting. You can unload the currently loaded track using the eject button next to each Virtual Deck.*

*12 MP 4 - OPERATOR'S MANUAL 1.8.2 tIp: use the keyboard shortcut shift-alt-arrow to unload a track from the virtual deck. auto fill overviews in the setup screen with this setting disabled, the overview will be filled as you play the track. beat matchInG dISpLay This view shows the position of beats within the track. When beat matching, this view helps align the downbeats of the two tracks. The markers are matched up when the two tracks are beat matched. example: The following is a demonstration of using the visual aids to help beat match. In this example, the track that is playing is on the left deck, and the track to be mixed in is on the right deck. 1.*

*Start the track playing on the right deck. After a few seconds, blue peaks appear in the Tempo Matching display. 2. Adjust the pitch of the right turntable until the blue peaks sit under the orange peaks in the Tempo Matching display. Once they are aligned, the two tracks have the same tempo. 3. Next align the markers in the Beat Matching display. Watch the color of the items passing by in the Main Waveform display. Remember that a kick or bass drum will be red in color, and a snare drum will be green or blue. This technique will by no means guarantee perfect mixes, but may help vISuaL aIdS When the track is playing several waveforms are displayed.*

*Each shows a different aspect of the track being played. maIn Waveform dISpLay This view provides a closeup view of color the track, to including coding tempo matchInG dISpLay show the frequency of the sound; red representing low frequency bass sounds, green representing mid-frequency sounds and blue representing high-frequency treble sounds. You can also switch to a threeband spectrum view by holding the ctrl key and clicking on the waveform. Click on the waveform to `scrub' or make fine adjustments to your position within the track. This applies to int mode only, and may be useful if you wish to set cue points in your tracks without your turntables or CD players connected.*

*The Main Waveform is zoomed around the current position in the track. The Tempo Matching display area provides a helpful tool for beat matching. Scratch LIVE detects the beats within the track, and places a row of orange peaks (for the track on the left side) above a row of blue peaks (for the track on the right side) in the Tempo Matching display area. When the two tracks are matched to the same tempo, the peaks will line up. Note that the tempo display is aligned with the beginning of the bar, so the peaks keep their relative position as the track plays.*

*This display does not show the relative timing of the beats, only the tempos of the tracks. The peaks will still line up when the tracks are playing at the same tempo, but are out of sync. tIp: use the + and keys to zoom in and out. In the example below, the red part of the wave represents a kick drum, while the purple part represents a snare drum. to speed up the process of beat matching. track overvIeW dISpLay This view provides a complete overview of the waveform of the track, and includes a marker to show the current position within the track. This view is useful for finding transitions within the track. The waveform is colored according to the spectrum of the sound red representing low frequency bass sounds, green representing mid frequency sounds and blue representing high frequency treble sounds. You can jump to different positions within the track by clicking on the Track Overview display (disabled in abs mode). Grey lines behind the overview show the length of the track a thin grey line every minute, and a thick grey line every 5 minutes.*

*The overview will be filled when you load the track onto a Virtual Deck. On slower computers, you should disable maSter GaIn The master output of Scratch LIVE can be controlled using the master gain control. This adjusts the output volume of all tracks played. kick drum note: for best results, set the master gain to the 12 o'clock position, and adjust the volume of individual tracks using the track gain adjustment.*

[You're reading an excerpt. Click here to read official RANE MP 4](http://yourpdfguides.com/dref/3579479)

[user guide](http://yourpdfguides.com/dref/3579479)

 *Snare drum MP 4 - OPERATOR'S MANUAL 1.8.2 13 tap tempo For tracks with no BPM information, there is a tap tempo button displayed where the BPM usually is, in the song info area. Pressing alt-space bar activates the tempo tapper (press alt-space bar a second time to activate the tempo tapper on the right Virtual Deck). Tap the space bar along with the beat. After you've tapped the first beat, you can switch to double time tapping, half time, start of each bar etc. The range is set by the first two taps, after that you can switch to any steady rhythm you feel comfortable with quarter notes, half note, whole notes. Esc resets the BPM, Enter saves the BPM to the track. You can use the mouse if you prefer. Your CD player or turntable's pitch slider doesn't need to be at zero, we do the math for you. You can also use the tempo tapper when no song is loaded, for finding the BPM of regular records, for example.*

*repeat Use the repeat function to repeat the song across the entire length of the control record. tIp: Short "loop" samples can be turned into a continuous track using the repeat function. the loops must be less than 10 seconds long, and cut at the start and end of a bar. the left deck, and k for the right deck. The fader start point is not saved with the file, and by default this point is set to the start of the track.*

*autopLay Click the auto button to enable autoplay. With this setting turned on, when one track finishes playing, the next track starts automatically. Load from a crate to play through the songs in that crate, or from your library to play through your library. Use the next EE| and previous |FF buttons to jump to the next track or go to the previous track in the list. Play from start must be checked in the setup screen for autoplay to work correctly. cenSor Use the censor button to `mask' parts of a song, or use as a special effect. When you press the censor button, the track starts playing backwards from that point. When you release the censor button, the track plays forward from the point you would have been, had you not pressed the censor button. track GaIn Use the track gain adjustment to balance the volume of the tracks in your library. Any adjustment made to the gain of a track is saved with the file, and will be reapplied to the entire track when it is loaded again.*

*The level meter shows the level sent to the hardware interface after both individual track gain and master gain adjustment. note: for automatic gain setting of your tracks, See addItIonaL Setup. eject This ejects the track playing or loaded track from the Virtual Deck. key Lock When Key Lock is on, the key or pitch of the song stays locked at what it would be if the track was playing at normal speed, regardless of the platter speed of the turntable or CD player. Key Lock has scratch detection, so that it automatically turns off when scratching for a natural scratching sound. Turn Key Lock on or off by pressing the button to the top right of the Virtual Deck. tIp: f5 and f10 will turn key Lock on and off for the left and right decks respectively. fader Start Playback may be triggered from the Crossfader using the fader start feature. To start playback using the Crossfader, pause the track at the desired position and press the fader start button. Now each time you move the Crossfader from its end position, the track will start playing from that point.*

*Moving the Crossfader from the right end point will start the left deck when fader start is turned on, and moving the crossfader from the left end point will start the right deck when fader start is on. You can set the fader start point using the keyboard shortcut ctrl-i for the left deck, and ctrl-k for the right deck. You can also jump to this point without moving the fader by pressing I for 14 MP 4 - OPERATOR'S MANUAL 1.8.2 pItch SLIderS Left deck Q W E R T Y Alt-Q Alt-W Alt-E Alt-R Ctrl-I function play / pause reverse play / pause forward pitch down pitch up bend down bend up load previous track load next track rewind fast forward right deck A S D F G H Alt-A Alt-S Alt-D Alt-F Ctrl-K mIxInG WIth the mp 4 Scratch LIVE has two pitch sliders a large slider for coarse pitch adjustment, and a small pitch slider for fine adjustments.*

*Click above or below the handle on the large pitch slider to make small pitch adjustments, or hold the shift key and drag the pitch slider to move it slowly. Drag the center of the small pitch slider to make fine pitch adjustments, or click on either side of the small slider to pitch bend. set temporary cue point Click on the waveform to `scrub' or make fine Scratch LIVE software has many features allowing you to smoothly mix two tracks together. From left to right, these are: rewind - The rewind function speeds up the longer you press the button. bend down - Create a temporary decrease in the playback speed.*

*Use bend down if the two tracks are in time, but this track is slightly ahead of the other track. play / pause reverse - Press to play, press again to stop playback. You can adjust the braking knob in the setup screen to range from an immediate stop to a slow turntable-style `power down'. play / pause forward Press to play, press again to stop playback. Uses the same braking as described above. bend up Create a temporary increase in the playback speed. Use bend*

*up if the two tracks are in time, but this track is slightly behind the other track. fast forward The fast forward function speeds up the longer you hold the button. temporary cue There is a temporary cue point that can be used like the Cue button on many DJ CD players. Press ctrl-I to set this temporary cue point on the left deck, and ctrl-K to set it on the right deck.*

*This temp cue point is shown in the main waveform as a white marker. This cue point is not saved with the track, and by default is set to the beginning of the track. Press I to jump to this temporary cue point on the left deck, and K for the right deck. If you hold down the I or K key while the track is stopped, it will play from the temp cue point. As soon as you release the key, it will jump back to the temp cue point. Note that you can use this shortcut to jump to the*

*beginning of the track if the temporary cue point has not been set. See cue poIntS. The buttons above the small pitch slider allow you to seed the base playback speed 1/2 (half speed), 33/45 or the speed of a 45 rpm recording playing at 33 rpm, 1x or normal speed, 45/33 or the speed of a 33 rpm recording playing at 45 rpm, or 2x (double speed). You can also control playback using the computer keyboard Lock on to enable. shortcuts -- turn Caps adjustments to your position within the track.*

*This may be useful if you wish to set cue points in your tracks, and don't have your turntables or CD players connected. MP 4 - OPERATOR'S MANUAL 1.8.2 15 cue poIntS Each cue point can have a different color. To change the color of a cue point, click on the colored square and choose a new color from the drop down menu.*

> [You're reading an excerpt. Click here to read official RANE MP 4](http://yourpdfguides.com/dref/3579479) [user guide](http://yourpdfguides.com/dref/3579479) <http://yourpdfguides.com/dref/3579479>

 *To remove a cue point, use the x button on the right side of the cue point panel. You can set up to five visual cue points within each track. Use the + button to place cue point. Click the arrow to the left of each cue point to jump to it. You can also jump to cue points using keyboard shortcuts 1 through 5 for the cue points on the left deck, and 6 through 0 for the right deck cue points.*

*Notice that the stripe on the Virtual Deck jumps to the 12 o'clock position and changes color when you set a cue point you are at the cue point when the stripe is one solid color and at the 12 o'clock position. A cue point can occupy any of the 5 slots. You can drag and drop cue points to change their order in the list. If you wish to have the cue points sorted chronologically, check the sort cues chronologically option in the setup screen. If you load the same track on to both decks, you will be able to add or modify cue points from either deck. When you jump to a cue point in internal mode while paused, the track will play from the cue point for as long as the key or mouse button is pressed, after which the playhead returns to the cue point. tIp: the rate of cue point stuttering is controlled by your operating system Windows keyboard repeat rate settings. users: keyboard properties are in the control panel. mac users: keyboard and mouse are in As the record plays on beyond the position of the cue point, the colored bar will shorten by a fifth for each rotation. Likewise, as you approach the cue point, the color will grow by a fifth each rotation.*

*For example, the picture in the next column shows the record just before the end of the 5th rotation before the cue point. System preferences. tIp: use the keyboard shortcuts ctrl-comma (for left) and ctrl-dot (for right) to place cue points. 16 MP 4 - OPERATOR'S MANUAL 1.8.2 click on the locked loop symbol, a red border the a - SLot A special loop slot `A' exits for auto-looping. The act of using the auto-loop buttons sets a loop in the `A' slot, following the rules above. @@@@@@@@They correspond to the looping buttons as laid out on screen. ie. @@@@@@@@@@To turn the loop on or off, click the loop button.*

*@@To adjust the in-point of the loop, click the in button. @@@@Click the in button again to save the in-point. The same applies to adjusting the out-point. @@Click the in button, then move the control vinyl. Moving the vinyl will adjust the in-point.*

*@@@@@@There are 9 available loop slots per track. @@Press the x button to clear the loop. @@Five auto-loop buttons are available on screen at any one time. They range from 1/8 to 32 bars. @@@@@@@@You can also save an auto-loop to the next available slot.*

*When using an auto-loop, a save button is visible where the lock loop button normally is. note: auto-looping requires the track bpm to be set. MP 4 - OPERATOR'S MANUAL 1.8.2 17 aSSIGnInG controLS preSetS mIdI controL To enable MIDI assign mode, click the MIDI button or press ctrl+M. Hovering the mouse pointer over a control will bring up the MIDI assignment box, showing the current assignment status. To assign a MIDI control, click on the*

*control in Scratch LIVE, then move the MIDI control. The MIDI assignment box should update to show it has mapped the controls to one- another. To unassign a MIDI control, click on the control in Scratch LIVE, and press return on your computer keyboard. MIDI presets are accessible in the MIDI panel of the setup screen.*

*By default, the current MIDI assignments in Scratch LIVE are automatically remembered and loaded next time you start the program. The preset screen allows you to save and recall several different MIDI setups. This is useful if you are using several MIDI devices or want to quickly switch. MIDI setups without having to re assign all your controls. overvIeW The MIDI Control feature in Scratch LIVE provides the ability to map MIDI controls to Scratch LIVE controls, and thus control the functions of Scratch LIVE using MIDI controllers such as keyboards, triggers, sliders, and knobs. Integrating MIDI controllers into your Scratch LIVE setup can improve live performance usability, such as hitting pads on a MIDI controller to trigger loops and cue points. note: once in mIdI assign mode, Scratch LIve controls will no longer respond directly to the mouse. If you need to change a control using the mouse, disable mIdI assign mode. natIve controLLer Support While in MIDI assign mode, controls which have MIDI inputs assigned show a green box indicator around them. Scratch LIVE version 1.*

*8.2 currently has native support for the following 3rd party controllers: denon dn-hc4500 denon dn-hd2500 numark dmc2 numark icdx pioneer cdj-400 These controllers are plug and play, and can automatically control Scratch LIVE with no MIDI assigment necessary. a note about mIdI pLatterS The Scratch LIVE virtual decks are not user assignable to MIDI control. MIDI devices with platters on them all send different data so user mapping is not possible. To control the platter use a natively supported controller.*

*mIdI controLLer Setup The process of setting up a MIDI controller for use with Scratch LIVE will vary depending on the hardware in question. Many devices can connect to a computer using MIDI over USB, and will either be supported directly by your operating system, or require installation of drivers and configuration utility software. Follow the manufacturers instructions for installation. Other controllers may solely use a MIDI out connector to send control messages, and will require a separate MIDI interface unit to communicate to software. Generally the MIDI interface will come with drivers and configuration tools which pass your controllers output onto an available MIDI channel, which can be used by Scratch LIVE.*

*Once your controller is installed and functioning correctly, use the directions for assigning controls below. aSSIGnInG mIdI to other controLS Controls which aren't normally visible are available for assignment in the lower part of the screen when in MIDI assign mode. These include library navigation controls and the temporary cue points for either deck. technIcaL InformatIon Scratch LIVE MIDI Control only supports Note On/Off, standard 7 bit CC (Control Change), 14 bit CC, and RPN/NRPN (14 bit). aSSIGnInG ctrL-cLIck functIonaLIty Some Scratch LIVE controls on the GUI have additional functionality assigned to ctrl-click. You can assign ctrl-click functionality to a midi control, alongside the normal functionality. For example, ctrl-click on the internal mode pitch slider returns pitch to zero. To assign this to midi control, enter midi assign mode, ctrl-click on the slider, and then assign one of the pads to it. When you press the pad, pitch goes to 0. 18 MP 4 - OPERATOR'S MANUAL 1.*

*8.2 tIp: the protect library option in the setup uSInG the SonG broWSer orGanIzInG your muSIc screen applies to removing, editing and renaming crates. check this option to prevent changes to your crates.*

## [You're reading an excerpt. Click here to read official RANE MP 4](http://yourpdfguides.com/dref/3579479) [user guide](http://yourpdfguides.com/dref/3579479)

 *If you do delete a crate by accident, you can get it back from the recycle bin / trash. crate files have the extension .crate. SubcrateS You can drag and drop crates into other crates to make subcrates. If you drag a crate to the very left of the crate panel, it will stay in the top level of the crate structure. If you drag the crate a little Scratch LIVE can support an unlimited number of tracks the only limitation is the size of the hard drive of your computer. A number of features are included to help you to keep your music organized and find songs quickly and easily.*

*to the right, onto the name of another crate, it will make the crate you are dragging a sub crate of the first crate. The song browser allows you to filter your song list by Genre, BPM, Artist and Album. To turn the song browser on or off, click the browse button. SearchInG Scratch LIVE includes a search function to help you find files quickly and easily. Enter text into the search box and Scratch LIVE will automatically find as you type.*

*To select which fields the search function will look through, click on the left hand side of the search box. The drop down menu shows which fields are currently being used. Press esc or the x button on the right of the search box to clear the search. tIp: use the keyboard shortcut `ctrl-f' to jump to the search box. this keyboard shortcut will also take you out of any crate or playlist that you might be in and into your main library, so you can find any track in your*

*collection. If you then click on a crate or playlist, the search query will be cleared. SortInG your fILeS The track information display area can be customized to display*

*the columns listed below: · Added · Album · Artist · Bitrate · BPM · Comment · Composer · Filename · Genre · Grouping · Label · Length · Location · Remixer · Sampling · Size · Track · Video Track · Year The column button is located at the top GroupInG trackS Into crateS Scratch LIVE supports several ways of organizing and sorting your file library. iTunesTM users will notice that Scratch LIVE automatically incorporates your existing iTunes library and playlists. Scratch LIVE uses digital "crates" for quick access to your favorite collections. There is no limit to the number of crates you can create, and any given track can be placed in multiple crates. For example, you could organize your files into the following crates, where any one track would be filed in more than one crate: · Hip Hop · UK Hip Hop · French Hip Hop · Inst Hip Hop · Old Hip Hop · Hip Hop LPs To make a new crate, click the + button. To rename a crate, double click the crate name You can change the order of tracks within a crate by dragging them up or down. prepare WIndoW The prepare window is a holding area for tracks, much like preparing a set by lifting records part way out of your record bag. You can drag tracks (or whole crates) from the main track list into the prepare window, or simply drag them onto the prepare button. These tracks will be removed from the prepare window once they have been played.*

*All tracks in the prepare window will be discarded when you exit Scratch LIVE. of the library pane in right hand corner. Click on the column button to select which columns you want to display. For example, clicking on the album column header will sort your library alphabetically by album title. To move a column, drag the header to the left or right. To resize a column, click on the column boundary and drag it to the left or right. MP 4 - OPERATOR'S MANUAL 1.8.2 19 tIp: use the keyboard shortcut ctrl-p to add tracks to the prepare window. tIp: Select the contents of the prepare window, drag them onto the new crate button (+) to save the selection.*

*dISpLay aLbum art auto-backup Scratch LIVE stores your library database and crates information in a Scratch LIVE folder on your hard disk. This folder is created on a drive when files from that drive are added to Scratch LIVE. There is one on your system drive and there will be one on every external drive that you use with Scratch LIVE. revIeW WIndoW The review window shows the tracks you have recently played in the order in which they were played. Tracks you have played recently are colored green press the clear button to reset the list of recently played tracks.*

*tIp: Select the contents of the review window and drag them onto the new crate button (+) to save a history of the tracks you played. MP3 files can contain album art information. To display this album art, click the show album art button. There are many third party applications available for adding album art to MP3s. We recommend Apple's iTunesTM.*

*Auto backup creates a copy of the Scratch LIVE folder on your system drive once a week on startup. If an external drive containing a Scratch LIVE folder is detected it will be backed up if the last backup on that drive is older than a week or if no backup exists. A copy of each Scratch LIVE folder called ScratchLIVE backup is created next to the folder it is backing up. Auto-Backup will only keep ONE level backup at a time, each time autobackup runs it overwrites the previous backup. StatuS IconS The leftmost column shows the status of each track. The image to the left shows five tracks with differing statuses. edItInG Id3 taGS Much of the information associated with each file can be edited from within Scratch LIVE. Double click on the attribute within the main library to edit the attribute. Filename, length, size, bit rate and sampling cannot be edited. This information is saved in the file itself.*

*Note that the protect library option in setup must be unchecked to allow edits. See preparing your files on page manual-15 for details on prebuilding overviews and auto-bpm. tIp: use the keyboard shortcut "ctrl-e" to edit text. hold down the ctrl key and move with the arrow keys to change to a different field while staying in edit mode. When you have more than one file selected, editing tags changes all the files in your selection. tIp: the second column in the library is the label color for that file. click it to bring up a color palette, and customize the virtual deck for that file. · Tracks that are read-only have a locked icon. · Scratch LIVE is trying to import a track from the iTunes library, but cannot find the file. · The track cannot be found.*

*Most likely the file has been renamed or moved. · The track has been imported from the iTunes library, and Scratch LIVE has detected some corruption in the MP3 file. Solution: If possible, re-encode the MP3. · The track has been imported from the iTunesTM library. · Scratch LIVE has detected some corruption in the MP3 file.*

*If possible, re-encode the MP3. deLetInG crateS and trackS from Scratch LIve To delete tracks from your Scratch LIVE library, select the track and use the keyboard shortcut ctrl-delete.*

[You're reading an excerpt. Click here to read official RANE MP 4](http://yourpdfguides.com/dref/3579479)

[user guide](http://yourpdfguides.com/dref/3579479)

 *(Make sure you have the protect library option unchecked in the setup menu.) ·Deleting a track when you are in the All.. .playlist removes it from your library and any crates that the track may be in. · Deleting a track inside a crate removes it from that crate but the file will remain in your All.... playlist. · Deleting a track from a subcrate will remove it from the subcrate and the main crate but not the All...*

*playlist. · Crates that are deleted are sent to the recycle bin/trash. note: to delete any files from your library and your harddrive (sending them to the recycle bin) use the shortcut ctrl-shift-delete. If you are using iTunes playlists, your files cannot be deleted this way. You will need to delete them from within iTunes. more Info on corrupt fILeS If you have a corrupt file in your library, hover your mouse over the status icon for information on what type of corruption was found. Detailed explanations of these messages can be found on page 34. 20 MP 4 - OPERATOR'S MANUAL 1.8.2 tIpS.*

*recordInG · The keyboard shortcut ctrl-n turns recording on and off · You can load a recording without saving it using the short cut keys shift left arrow to deck 1 or shift right arrow to deck 2. · If the Virtual Deck is set to int mode and is unloaded, the input record level is sent to the virtual deck's higher resolution stereo meters. e.g., if you're recording from input 2, set the right virtual deck to int, eject the track if there is one loaded, and the virtual Scratch LIVE allows you to record one of six stereo signals from the MP 4: · Mic · Program A · Program B · Main Mix 1.*

*Click on the downward arrow (icon) to get the drop menu displaying the six possible record sources. 2. Select the desired source and press the record icon to start recording. 3. The record icon flashes while recording and the display shows the elapsed recording time.*

*4. Press the record icon again to stop the recording. 5. To save the recording, type in a name for the recording and click the save icon. 6. The recording is automatically placed in a crate named "RECORDED". If the crate does not already exist, it will be created automatically. 7. To start a new recording without saving, simply click the record button again. Recordings can be loaded onto the decks, renamed, and managed like other files.*

*Recordings are saved in "MyDocuments\MyMusic\ScratchLIVE\Recording" on a PC and "~/ Music/ScratchLIVE/Recording Temp" on a Mac. Recordings are saved as 16-bit, 44.1 kHz stereo AIFF files. deck's meters will show the signal coming into input 2. note: any recordings over 3 hours are automatically split into individual files. MP 4 - OPERATOR'S MANUAL 1.8.2 21 key actIon Locate the current track. This will highlight the track you most recently loaded. Pressing ctrl - L again will alternate between the tracks recently loaded on both decks.*

*Reveal - the highlighted song is opened in a file browser. Find - moves the cursor to the search box. Select all. Copy text in edit mode. Edit text.* Paste text in edit mode. Cut text in edit mode. Undo last track load. Move focus up / down through the library or crates. Note that if you have a song you will *move up or down through highlighted in the song view, and use shift - ctrl the library or crates.*

*When you release the shift or ctrl key, the focus will go back to the . song view so that you can move up and down through songs using Add tracks to the prepare window. Start a new mic recording. Open the track in your default MP3/WAV/OGG/AIF player. Zoom the main waveform display. Alternate focus between crates or songs. Remove track from library, remove track from crate, delete crate (does not delete the file). Remove track from crate and from library Delete the file from your library and send to the recycle bin. (Note to iTunes users: files in your iTunes library cannot be deleted this way). Toggle the input reverse switch.*

*Clear search string if searching, or exit Scratch LIVE. keyboard ShortcutS ctrl - L ctrl - R ctrl - F ctrl - A ctrl - C ctrl - E ctrl - V ctrl - X ctrl - Z shift ctrl shift ctrl - These actions can be accessed directly from the computer keyboard. note: playback, cue and speed controls use Shift or caps Lock. you can turn this off in the setup screen. ctrl - P ctrl - N ctrl - O - or + tab ctrl - del and ctrl - shift backspace alt - del and alt - backspace ctrl - shift - del and ctrl - shift backspace ctrl - shift / esc Left deck ctrl or shift ctrl - shift ctrl - / shift - alt ctrl - , (comma) 1, 2, 3, 4, 5 F1 F2 F3 F5 Q W E R T Y U I O P [ ctrl - [ alt - Q alt -* W alt - 1, 2, 3, 4, 5 alt - E alt - R alt - O alt - L alt - spacebar ctrl -I actIon Load the highlighted song to a deck. Load the track currently on one deck onto the *other deck as well Swap the two currently playing tracks from one deck to the other. Unload the track from a deck. Place a cue point. Jump to cue points in track. (rel and int modes) Switch deck to abs mode.*

*Switch deck to rel mode. Switch deck to int mode. Key lock on / off. Play / pause reverse. Play / pause forward.*

*Pitch down. Pitch up. Bend down. (rel and int modes) Bend up. (rel and int modes) Censor.*

*(rel and int modes) Go to temporary cue point. (rel and int modes) Set / adjust loop in-point. Set / adjust loop out-point. Loop on / off. Jump to selected loop. Load previous track. Load next track. Auto-loop on/off Rewind. (rel and int modes) Fast forward. (rel and int modes) Previous loop.*

*Next loop. Activate the tempo tapper. Set temporary cue point. (rel and int modes) rIGht deck ctrl or shift ctrl - shift ctrl - / shift - alt ctrl - , (comma) 6, 7, 8, 9, 0 F6 F7 F8 F10 A S D F G H J K L ; ` ctrl - ` alt - A alt - S alt - 6, 7, 8, 9, 0 alt - D alt - F alt - P alt - ; alt - spacebar (x2) ctrl - K 22 MP 4 - OPERATOR'S MANUAL 1.8.2 Sort cueS chronoLoGIcaLLy tIp: Slightly too quiet is always better than too loud. If your Led meter is in the red, it is likely that it is clipping. not only does clipping not sound very nice, it can damage your equipment. note: your overviews need to be built by version 1.7.*

*2 or later for auto gain to work. addItIonaL Setup The five cue points can be placed in any order, and can be dragged up and down if you wish to reorder them. If you prefer to lock them to chronological order, turn this option on. auto GaIn Auto gain enables you to set a uniform volume level for the tracks in your library. When a track is in auto gain mode, the track gain knob appears depressed.*

*To enable auto gain, go to the setup menu, select the playback tab, and then check the "use This section covers general preferences and adjustments you can make to improve the performance of Scratch LIVE. From the main screen, tick setup to get to this area. auto gain" check box. Provided you have built your overviews, your tracks will now be loaded with the auto gain applied. hI-fI reSampLer This significantly reduces digital distortion at very slow or very fast record speeds, increasing the CPU load slightly.*

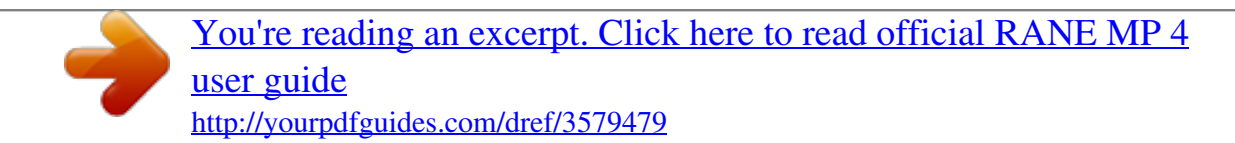

 *This option is off by default, the old resampler is used when switched off. pLay from Start If this setting is not enabled, freshly loaded tracks will continue to play from the point the last track was at. This option is on by default. modIfyInG the auto GaIn LeveL. Next to the "use auto gain" check box, there is a drop down menu that sets the target gain volume level. Use this to adjust the level of your auto gain. To find the optimum setting, load a track with an average volume level onto one of the virtual decks. Now play the track, and note the volume and LED lights inside the software. The idea is to have the track volume sit just under the clipping point (indicated by the LED meter red lining). If the track is too quiet, unload the track, then go to the setup screen and boost that auto gain db value more.*

*Once you've made that adjustment, load that same track onto the virtual deck again. Notice that the volume knob has turned up and the volume is louder. Keep making those adjustments on that particular track until its just below the clipping point. Once that is set you don't need to adjust the target gain level ever again. Because the track you used had an average volume level, most of the other tracks in your library will be around the same volume. You may still need to turn up the separate track volume when you load a quieter track onto the deck and turn down the louder tracks but once you've made those adjustments Scratch LIVE will remember them the next time you load the file. pLayback InStant doubLeS This allows you to quickly match the playhead position of two tracks. With this option set, when you load a track on one virtual deck that is already loaded on the other virtual deck (it must be the same file), the playhead will jump to the position of the track that was loaded first, with the keylock state and looping settings copied. This setting overrides the play from start and play from first cue point options. track end WarnInG Enable track end warning to flash the virtual deck as you approach the end of the track. The label will start flashing 20 seconds from the end of the record. The track end warning does not apply to any tracks under 1 minute long. pLay from fIrSt cue poInt Enable this option to start all tracks from the first cue point. This setting overrides the play from start option. pLayback keyS uSe ShIft This is checked by default.*

*Unchecking this option will enable all of these keys without pressing shift or having caps lock on. This applies to all cue points (1...0) and cue controls (QWERTY etc).*

*See keyboard ShortcutS. audIo output By default the output of Scratch LIVE is stereo. You can also select mono output. This setting is saved when you exit Scratch LIVE. Lock pLayInG deck Every DJs nightmare used to be lifting the needle of the wrong turntable in the middle of a set. This setting helps to avoid the digital equivalent; loading a new track to the wrong deck. When this option is checked, you can only load a track if the target deck is stopped. LIbrary MP 4 - OPERATOR'S MANUAL 1.8.2 23 read ItuneSTM LIbrary Existing iTunes users will recognize many features from iTunes.*

*Scratch LIVE can read the iTunes library format, and will automatically import the iTunes library and iTunes playlists. iTunes is available for Mac and PC, for more information about iTunes, visit www.apple.com. Click read iTunes library to activate. note: it may take some time to read your itunes library if it contains a lot of tracks. If you edit the file information of tracks from your itunes library, the changes will not appear in itunes until after you play the track. Scratch LIve cannot play files that have been protected by digital rights management systems, such as those sold through the apple itunes music Store. auto fILL overvIeWS Enable this setting to automatically generate the track overview as soon as a track is loaded. If this setting is not enabled, the track overview will be generated as the track plays.*

*Automatically generating the track overview uses more of the computer's CPU power, and should be disabled on slower computers. 3. When this process is complete, your Scratch LIVE library will be updated with the new location of your files. tIp: you can also drag folders or files from finder (mac) or explorer*

*(windows) onto the relocate lost files button. this is useful if you know the location of files, and can be much faster than scanning all of your drive/s. Import aac fILeS Turn this option off if you do not wish to import AAC files into your library. Changing this option will cause your iTunes library to be reloaded if you have the `read iTunes library' option turned on. dISpLay reScan Id3 taGS Click this button to force Scratch LIVE to re-read all file tags. Use this function if you have edited or modified file tags outside of Scratch LIVE. tIp: rescanning the tags is a handy way to identify all the files that Scratch LIve can't find (for example if the files have been altered or moved).*

*these tracks will show up red in the main track list, with an exclamation mark in the status column. you can sort by the status column to group all these tracks together. protect LIbrary Uncheck this setting to remove files and crates from your library. Enable to lock your library and prevent accidental file or crate deletion while using Scratch LIVE. Enabling this setting will also lock all file tags and crate names, so that no text can be changed. maxImum Screen updateS (per Second) This feature allows you to throttle back the screen refresh rate. Users with slower computers might like to do this if they are having performance issues. It could also be useful if you want to limit Scratch LIVE's processor usage, for example if you are running a recording program at the same time. The default setting is 60 Hz, or refreshed 60 times per second. This setting applies to the entire screen (i.*

*e. the Virtual Decks, the Waveforms, the library, and the setup screen). center on SeLected SonG With this option on, scrolling up and down in your library holds the selected track in the middle of the library panel. reLocate LoSt fILeS This feature is used to find music and folders on your computer that you have either moved or alterted. If Scratch LIVE cannot locate a file in your library, it will be be displayed in pink and display "file not found" when you try to load it to a deck. Rather than re-importing the files, use this feature to relocate them. to use relocate lost files: 1. Go to the setup menu and select the library tab. At the bottom of this menu is the relocate lost files button. 2 Clicking this button will search all your drives (internal and external) for files currently marked as not found in your library.*

*audIo cache (SecondS) Use the slider to set the amount of audio that is loaded into memory. A small audio cache will place less load on your computer, and the tracks will load faster. A large audio cache will give you a bigger view of the waveform when the main waveform view is zoomed out.*

[You're reading an excerpt. Click here to read official RANE MP 4](http://yourpdfguides.com/dref/3579479)

[user guide](http://yourpdfguides.com/dref/3579479)